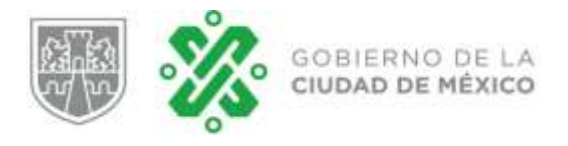

# **AVISO ARTÍCULO 156 BIS GUÍA DE USUARIO.**

**Versión 1.1**

**Enero, 2021**

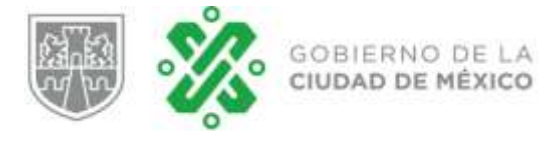

# **Tabla de Contenido**

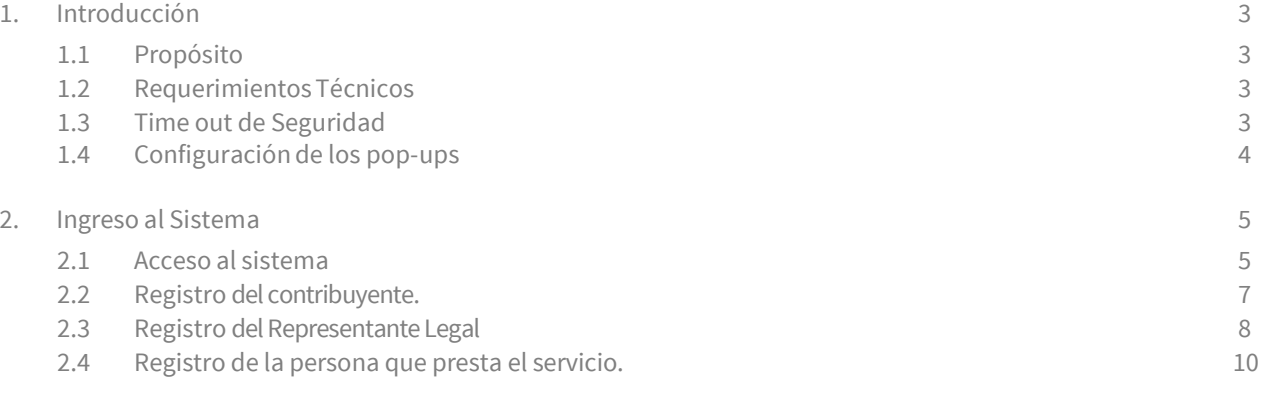

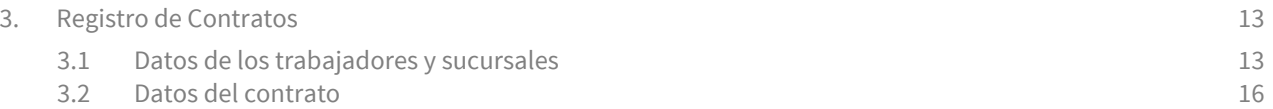

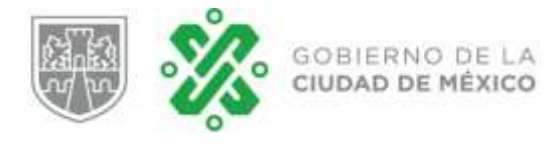

## **Guía de Usuario**

### **1. Introducción**

Esta guía tiene como finalidad ser una herramienta de apoyo para el cumplimiento y presentación del aviso establecido en el Artículo 156 BIS del Código Fiscal de la Ciudad de México, con el uso del Sistema de Administración de Contribuciones, el cual permite a través del uso de la e.firma emitida por la Secretaría de Hacienda y Crédito Público, a los contribuyentes personas físicas o morales que contraten o subcontraten, registrar el inicio del contrato, así como la modificación o baja del mismo.

Lo anterior fortalece la simplificación de trámites, permitiendo a los contribuyentes ahorrar tiempo en el cumplimiento de sus obligaciones fiscales, sin necesidad de acudir a las oficinas de la Tesorería.

### **1.1 Propósito**

Integrar una plataforma tecnológica, mediante la cual el contribuyente puede dar cumplimiento a la presentación de los diferentes avisos de forma remota desde su oficina, domicilio o café Internet, registrando registrar el inicio del contrato, así como la modificación o baja del mismo, mediante el uso de la e.firma (Antes Firma Electrónica Avanzada) vigente, tramitada ante el Servicio de Administración Tributaría (SAT).

### **1.2 RequerimientosTécnicos**

Esta guía asume que los recursos necesarios para tener acceso al sistema que se describe, están disponibles y que se encuentra familiarizado con ellos.

- $\checkmark$  Mozilla Firefox (Versión 3.0 o superior).
- $\checkmark$  Tener instalado Acrobat Reader.
- $\checkmark$  Configuración de pantalla 1024 x768 pixeles o superior.
- $\checkmark$  Contar con acceso a internet.
- Tener cuenta de correo electrónico.
- $\checkmark$  Contar con e.firma activa tramitada ante el SAT.

### **1.3 Time out de Seguridad**

Por razones de seguridad, el sistema finaliza su sesión si no se lleva a cabo una sola acción en un período determinado de tiempo. El periodo de tiempo aproximado es de 10 minutos.

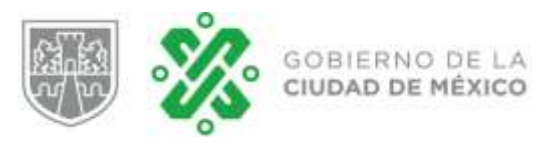

### **1.4 Configuración de los pop-ups**

Para registrar los avisos de inicio del contrato, así como la modificación o baja del mismo. y las respectivas previsualizaciones de los avisos, es necesario revisar la configuración de los pop-ups en el explorador.

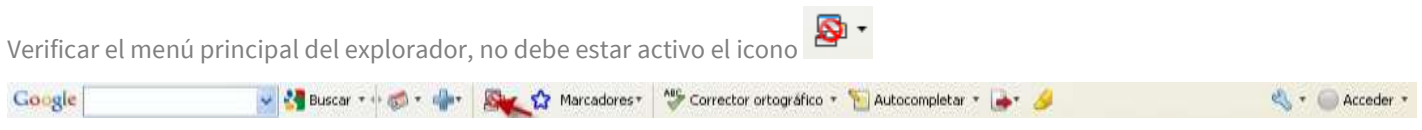

En caso que se presente el icono anterior, deberá seleccionar el menú de opciones del icono. El explorador desplegará las siguientes opciones. Deberá seleccionar la opción "Permitir siempre la aparición de pop ups"

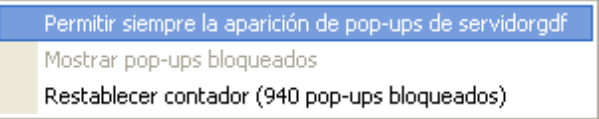

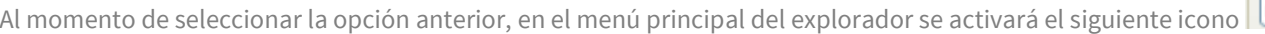

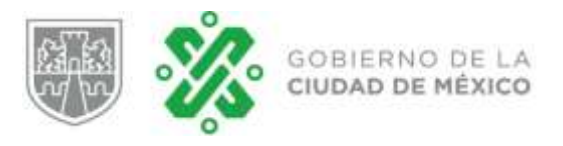

### **2. Ingreso al Sistema**

En este capítulo se detallan los pasos a seguir para ingresar al Sistema de Administración de Contribuciones, apartado "Presentación del Aviso Artículo 156 BIS".

### **2.1 Acceso al sistema**

Para ingresar al sistema debe capturar la siguiente liga de acceso en el explorador de Internet. <http://innovacion.finanzas.cdmx.gob.mx/siscon/>

Para ello es necesario que el usuario cuente con los siguientes datos.

- E.firma.
- Contraseña de la clave privada de la e.firma.

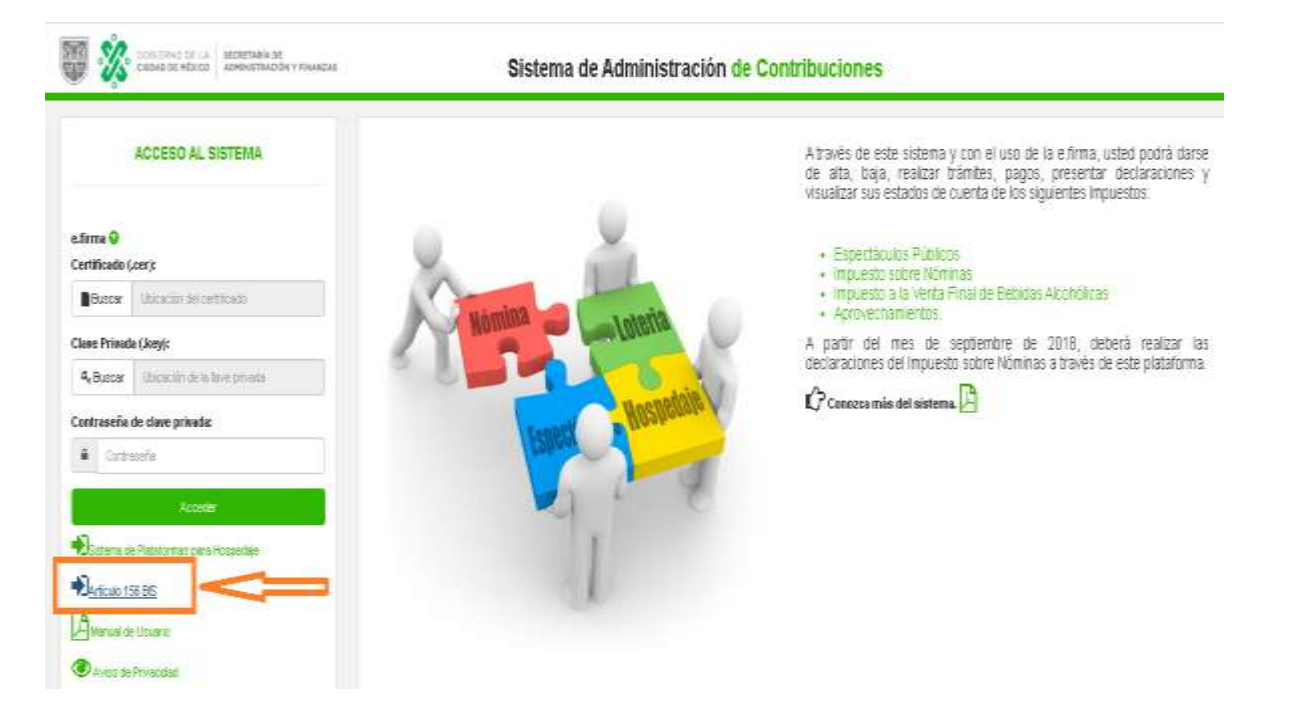

Una vez que se muestra la pantalla anterior, en la parte inferior de lado izquierdo se ubica el

Artículo 156 BIS

 $v$  inculo denominado  $\Box$  $\Box$  $\Box$  $\Box$  $\Box$ , al cual se debe dar clic.

Posteriormente se mostrará una pantalla donde procederá a realizar su autentificación a través de su e. firma.

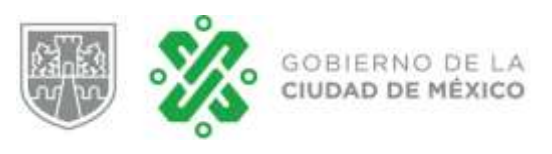

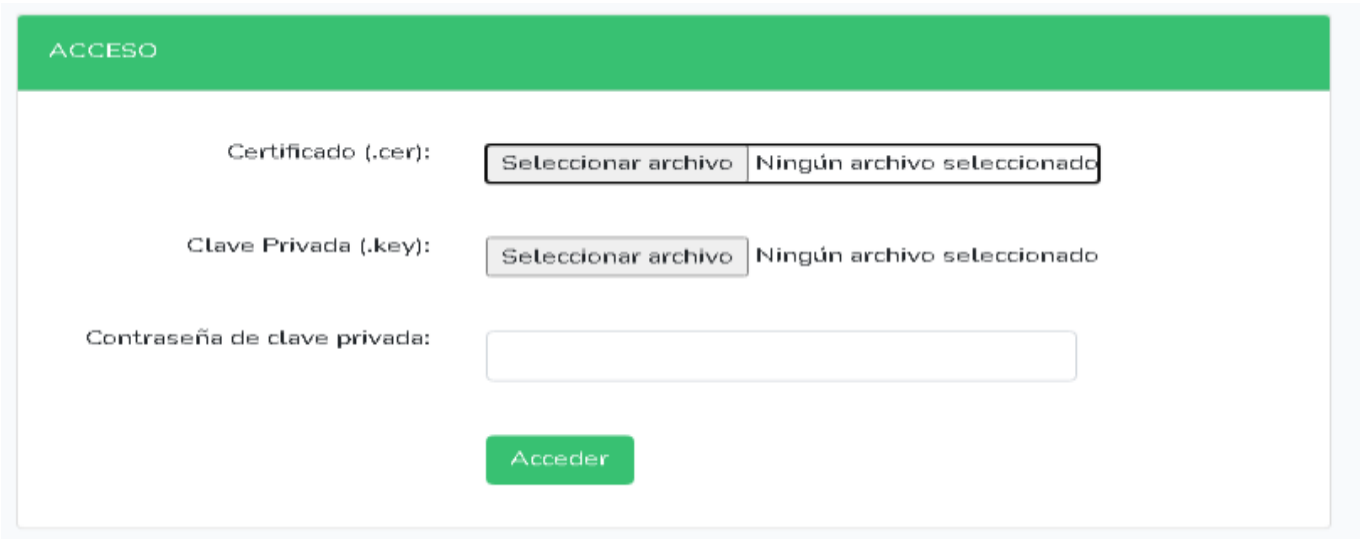

Deberá seleccionar el archivo .cer, el archivo .key y la contraseña de la e.firma en los campos

Acceder correspondientes, deberá dar clic en el botón **para que el sistema verifique que la e**.firma y la contraseña son correctas, en caso afirmativo, el aplicativo le mostrará una pantalla para el inicio de captura de la información.

Si no puede autenticarse, siga las siguientes acciones:

- Verifique que la ubicación de los archivos de la e.firma sea correcta.
- Verifique que la contraseña sea correcta.
- Verifique que su e.firma se encuentre activa en el SAT.

• Haga clic en el botón **Acceder** nuevamente.

### **2.2 Registro del Contribuyente**

A continuación se muestra la pantalla para la captura de la información del contribuyente ( contratante), en el Sistema del Aviso del Artículo 156 BIS.

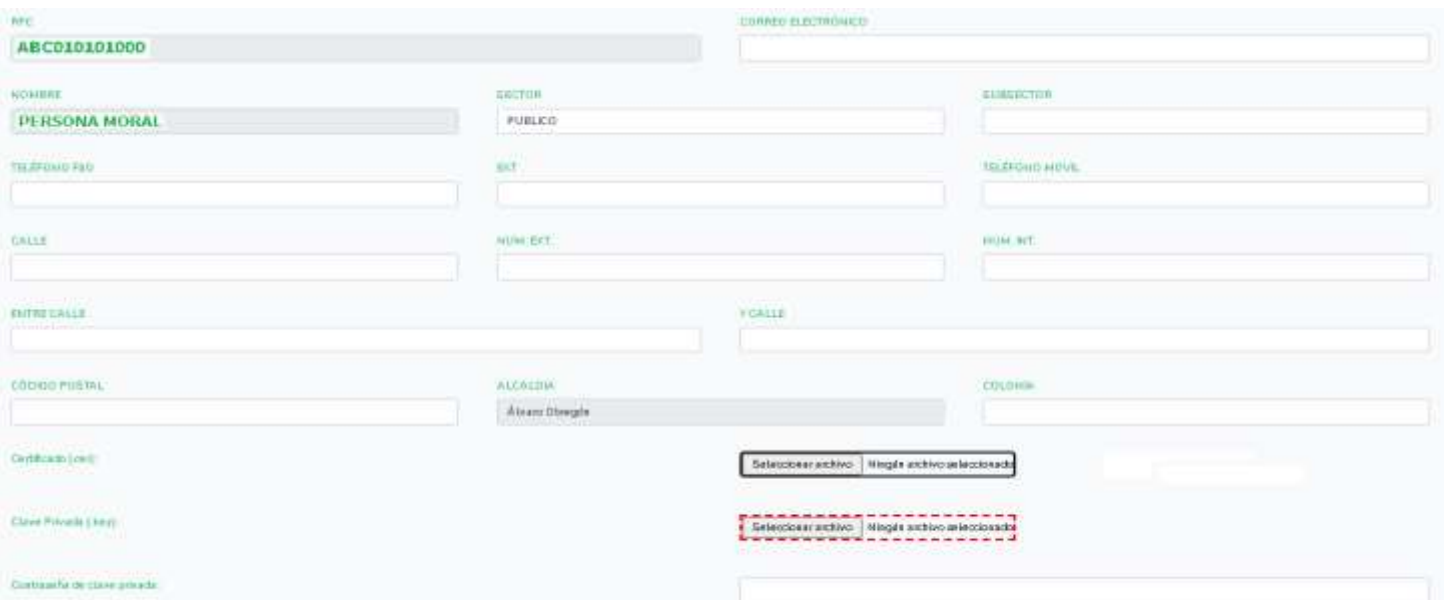

**NOTA: El domicilio registrado corresponde al domicilio fiscal siempre y cuando este se encuentre en la Ciudad de México, de lo contrario deberán señalar uno en la Ciudad de México conforme a lo establece el artículo 21 del Código Fiscal de la Ciudad de México**

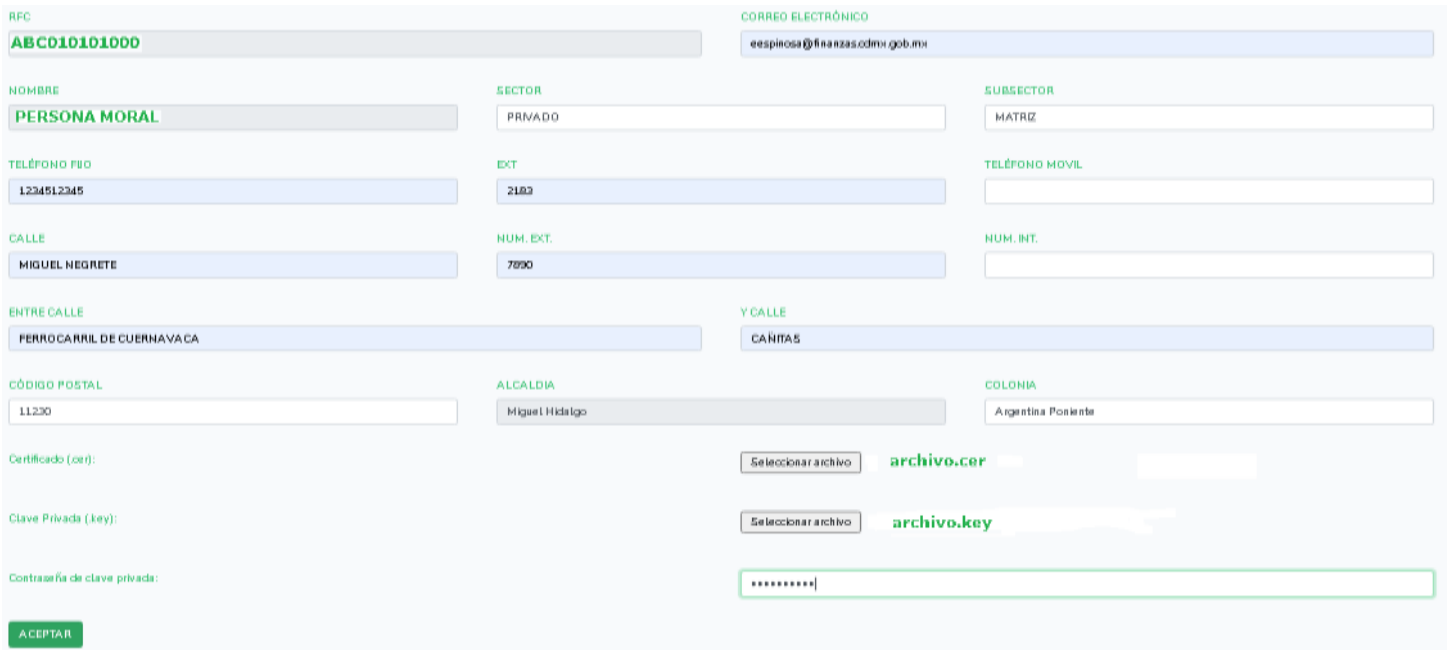

Una vez capturada toda la información deberá adjuntar sus archivos .CER y .KEY, así como la contraseña de su e.firma y

**ACEPTAR** 

posteriormente se deberá dar clic en el botón de .

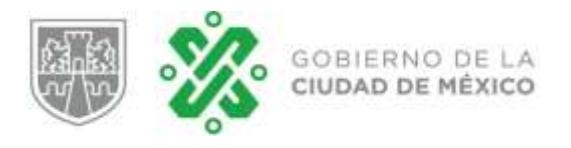

El aplicativo validará que la información requisitada este correcta, en caso afirmativo, mostrará la siguiente pantalla:

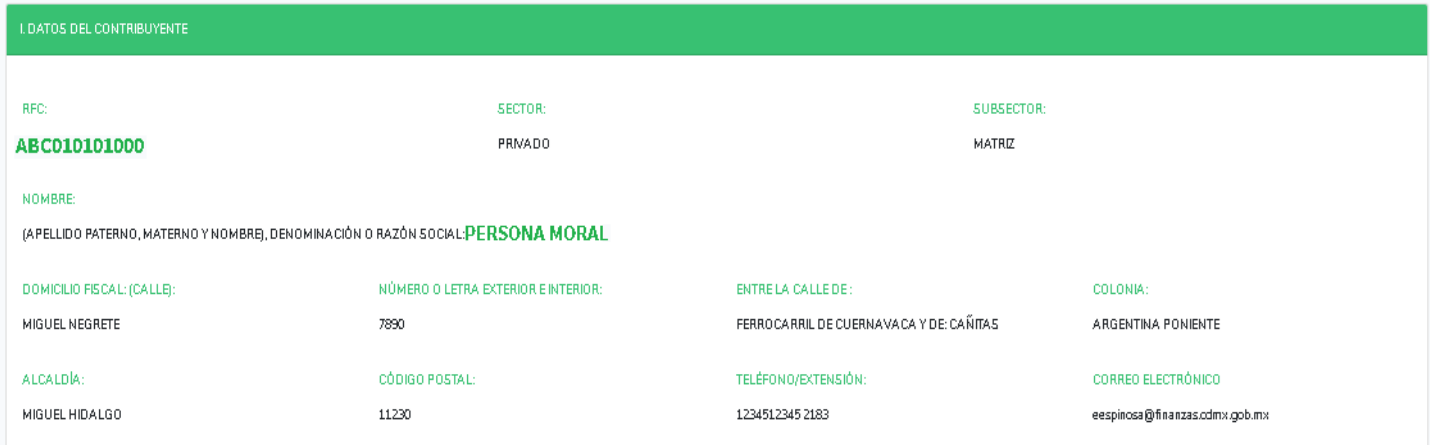

En caso contrario, el aplicativo en el campo incorrecto mostrará un rectángulo rojo del mismo como indicación que el campo está vacío y es obligatoria su captura o es incorrecto.

### **2.3 Registro del Representante Legal.**

El paso siguiente es la captura de los datos del representante legal, el cual es OBLIGATORIO para las PERSONA MORALES, para lo cual hay que captura el siguiente formulario:

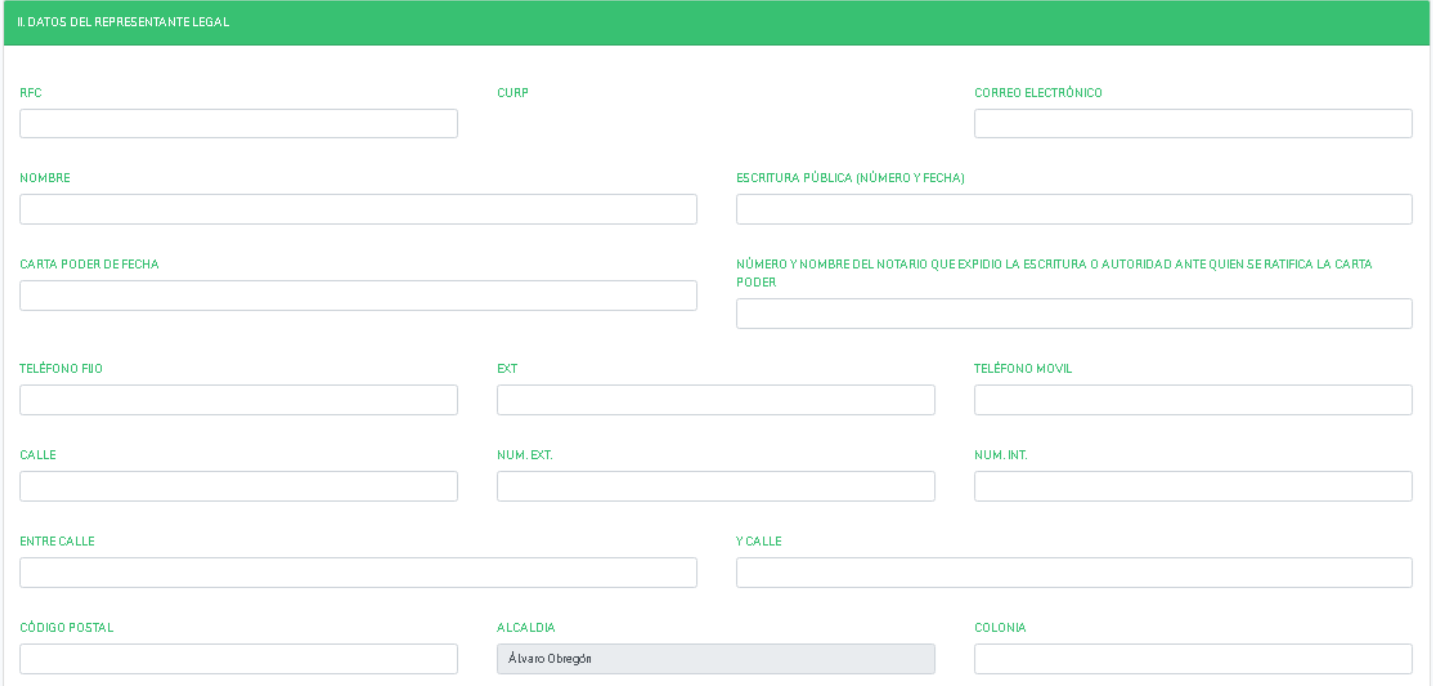

**NOTA: El aplicativo sólo permite la captura de domicilios registrados en la Ciudad de México, de lo contrario deberán señalar uno en la Ciudad de México conforme a lo establece el artículo 21 del Código Fiscal de la Ciudad de México**

Una vez capturada toda la información solicitada en el formulario se deberá dar clic en el botón de .

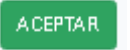

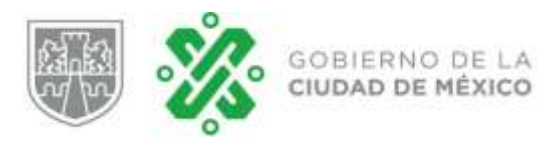

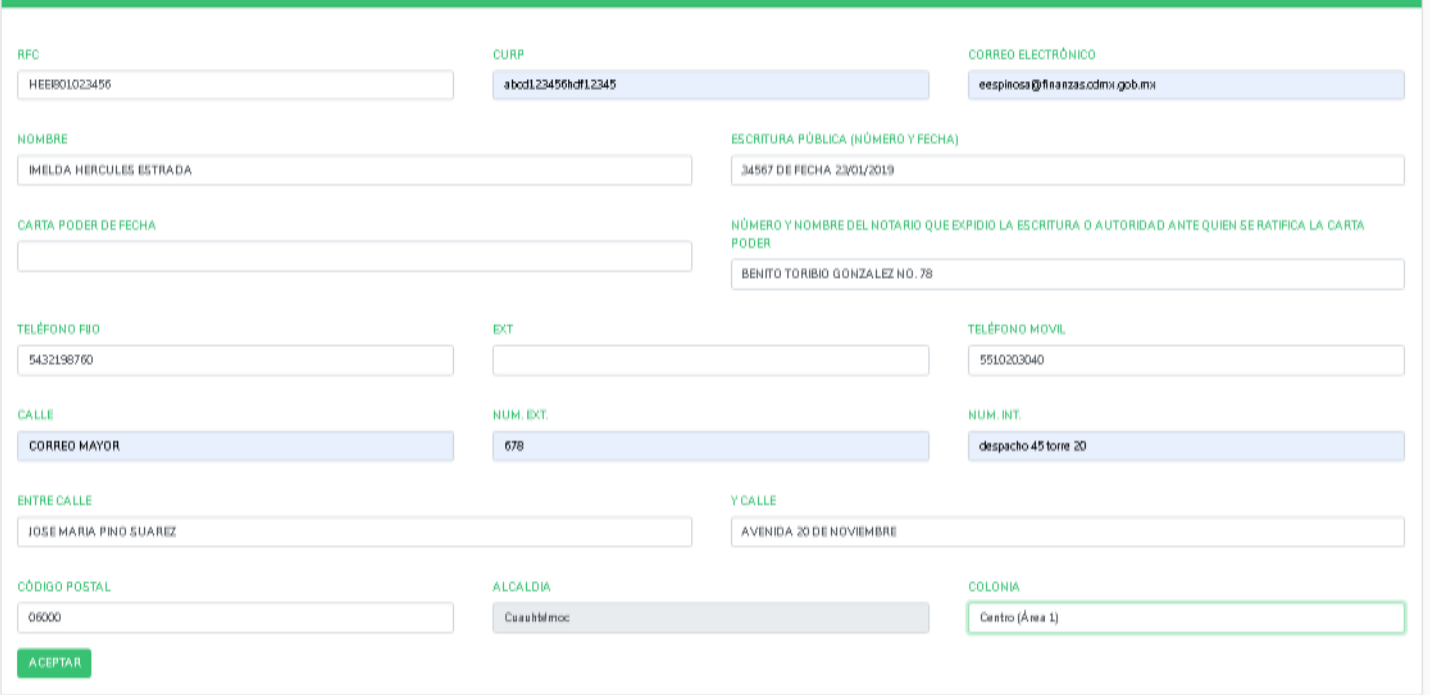

El aplicativo validará que la información requisitada este correcta, en caso afirmativo, mostrará la siguiente pantalla:

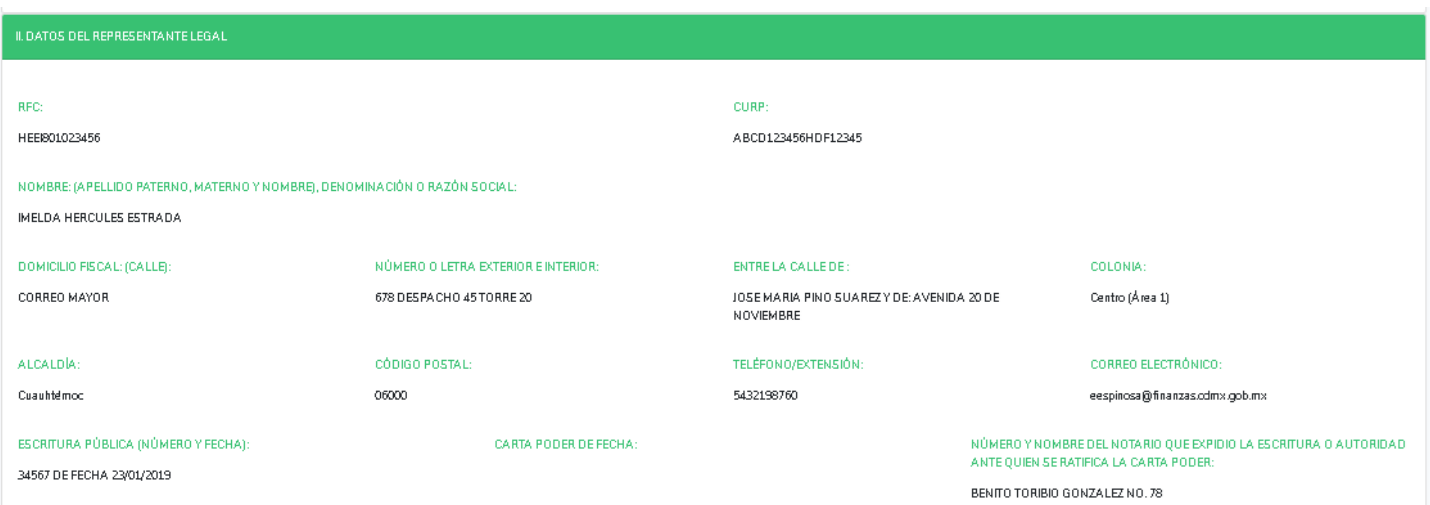

En caso contrario, el aplicativo en el campo incorrecto mostrará un rectángulo rojo del mismo como indicación que el campo está vacío y es obligatoria su captura o es incorrecto.

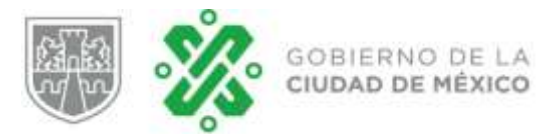

### **2.4 Registro de la persona que presta el servicio.**

Para concluir con la captura de las personas que intervienen en la celebración del contrato, se debe capturar la información del o las personas que prestan los servicios (contratistas), por lo que se deberá rellenar los campos que se muestran en la siguiente imagen:

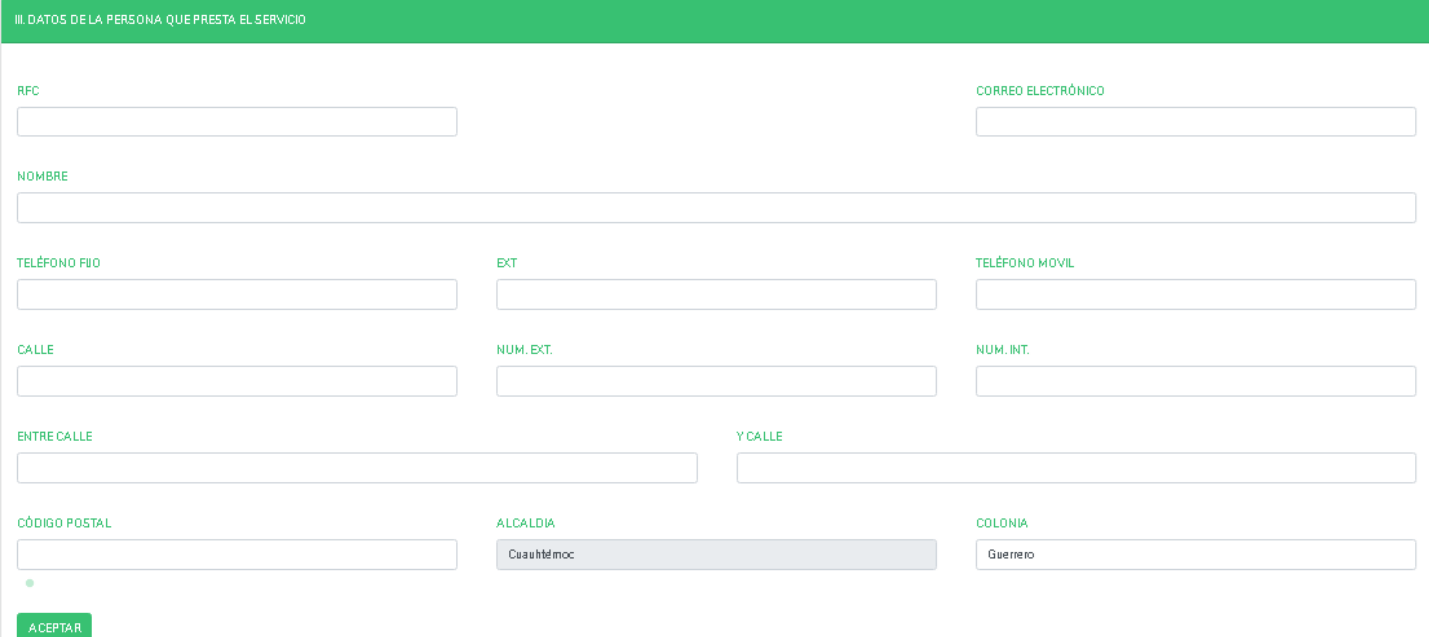

**NOTA: El domicilio registrado corresponde al domicilio fiscal siempre y cuando este se encuentre en la Ciudad de México, de lo contrario deberán señalar uno en la Ciudad de México conforme a lo establece el artículo 21 del Código Fiscal de la Ciudad de México**

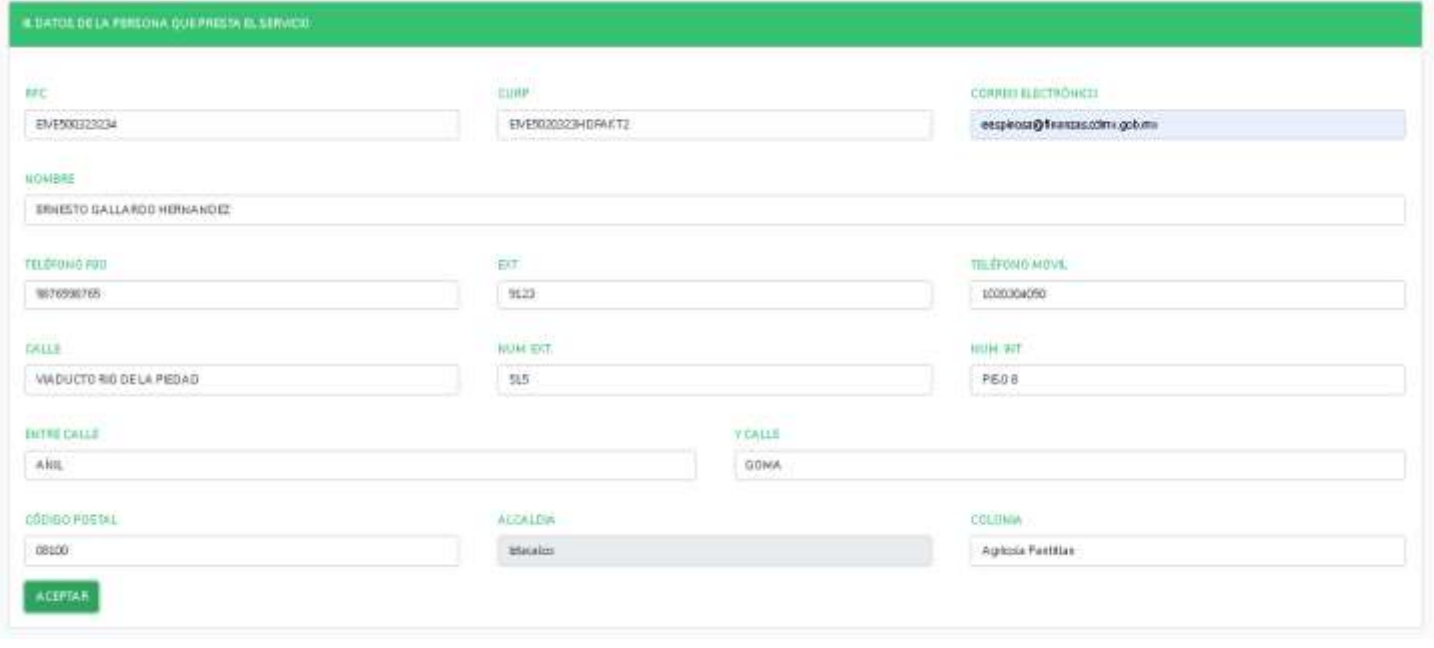

Una vez capturada toda la información solicitada en el formulario se deberá dar clic en el botón de .

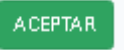

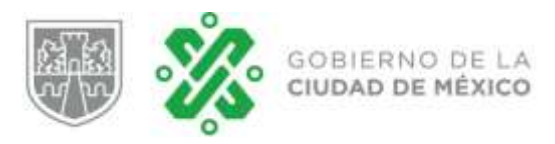

### **Guía de Usuario Aviso Artículo 156 BIS**

El aplicativo validará que la información capturada esté correcta, en caso afirmativo mostrará la siguiente pantalla:

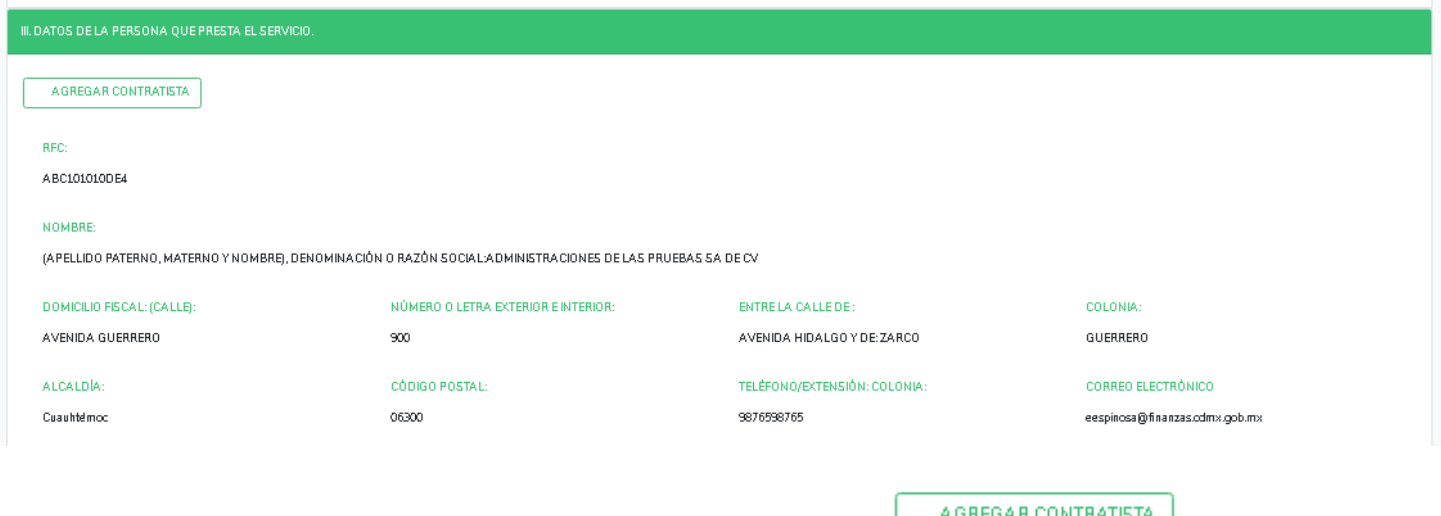

NOTA: Si desea agregar otro u otros contratistas dar clic en el botón y el aplicativo le **mostrará una nueva ventana para que capture la información.**

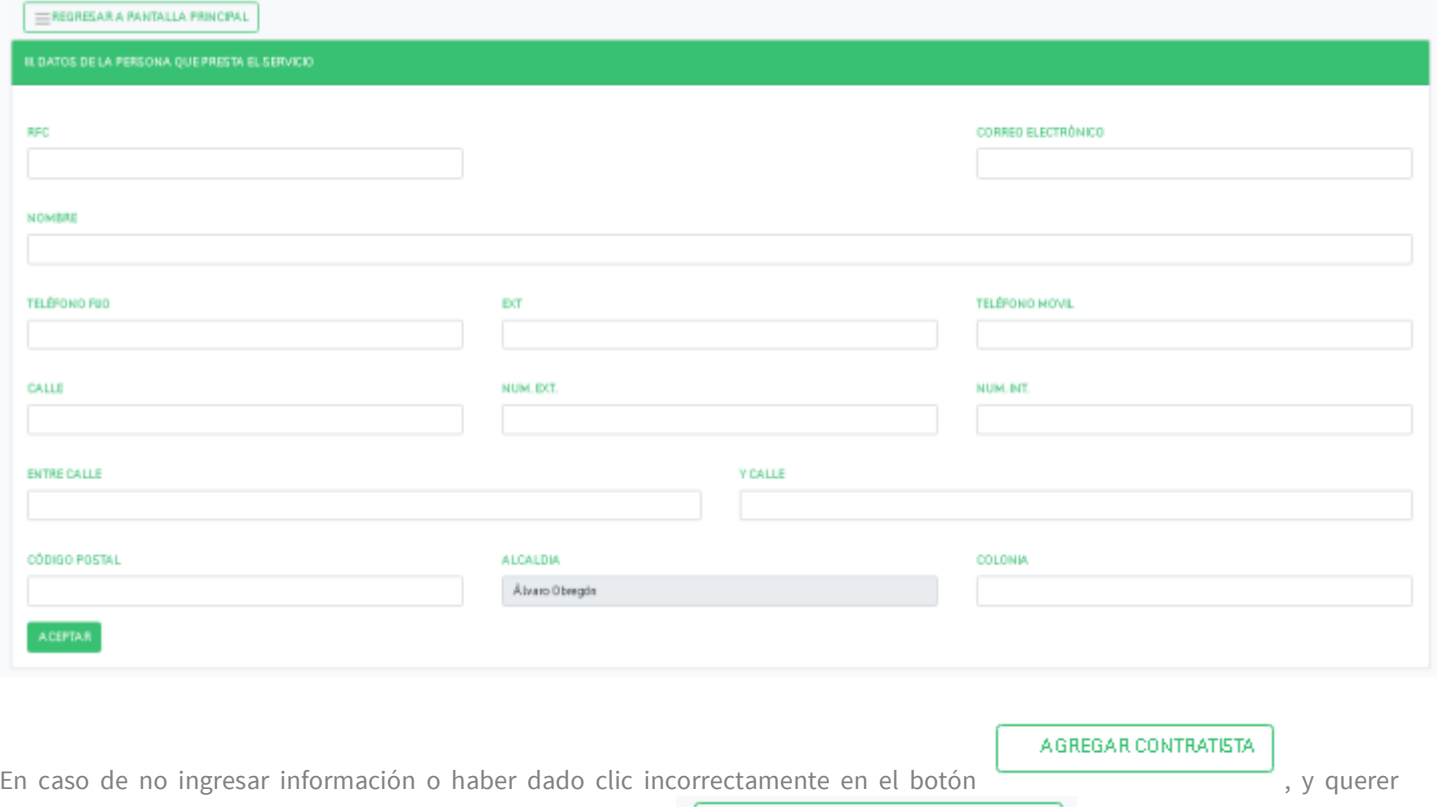

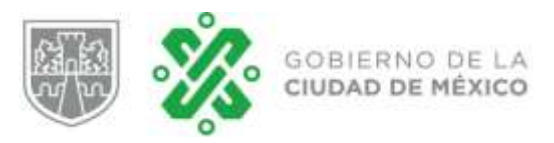

Ejemplo de captura de un contratista adicional…

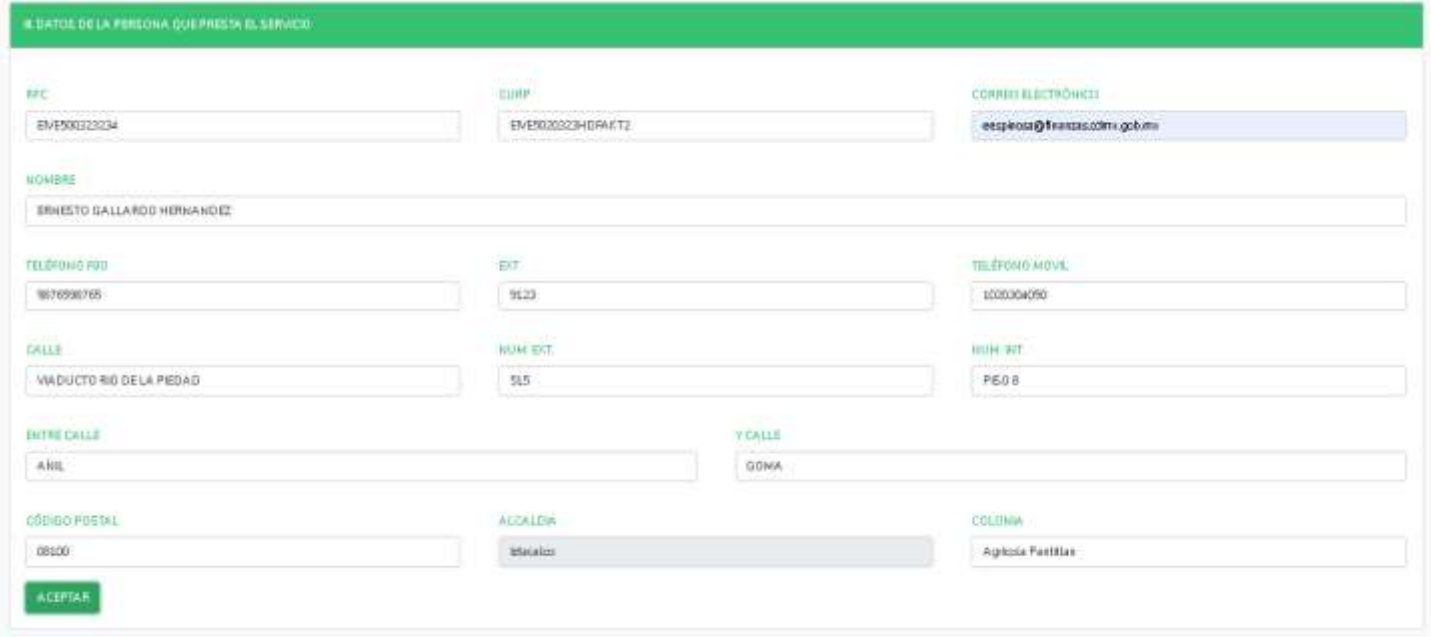

Una vez capturada toda la información solicitada en el formulario se deberá dar clic en el botón de .

El aplicativo validará que la información capturada esté correcta, en caso afirmativo, mostrará la siguiente pantalla:

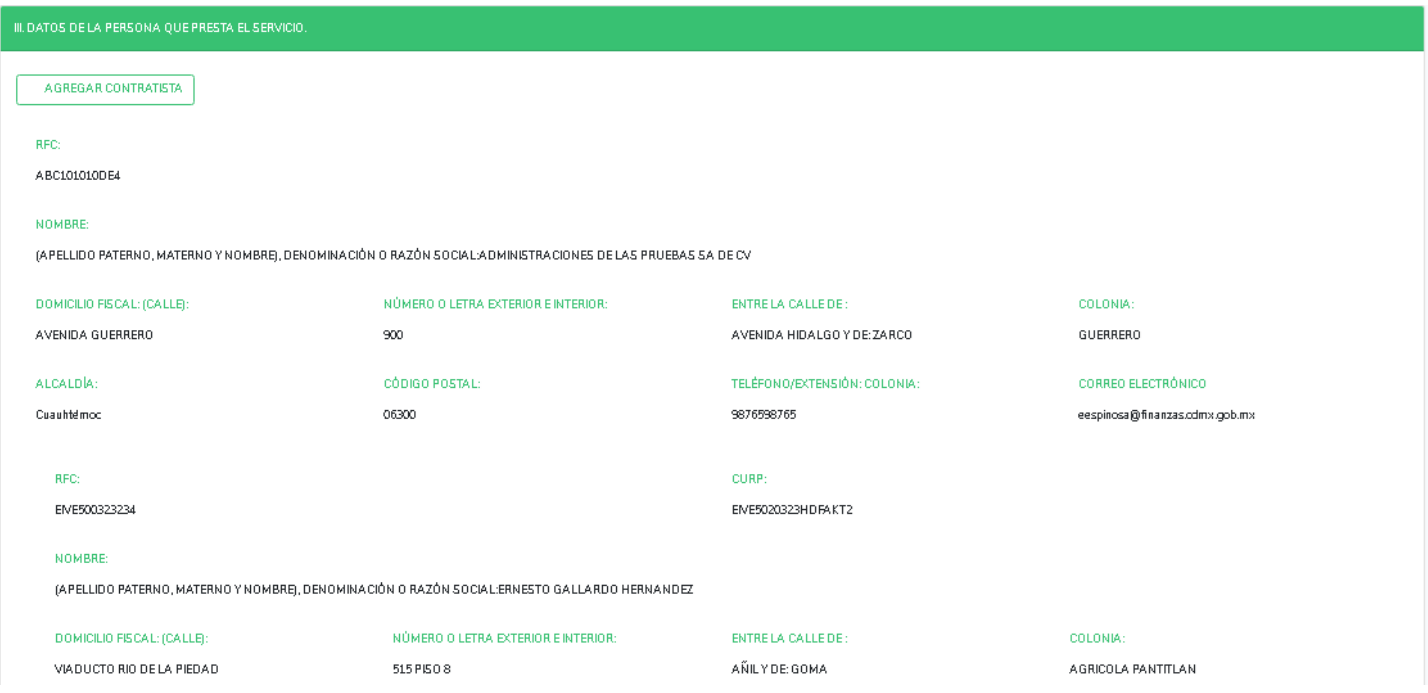

En la pantalla principal se mostrará la información de él o los contratistas registrados.

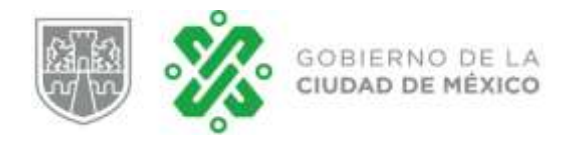

### **3. Registro de contratos.**

En este capítulo se detallan los pasos a seguir para registrar la ubicación de la matriz y en su caso sucursales donde se prestan los servicios, así como los contratos celebrados en apego a lo descrito en el Artículo 156 BIS del Código Fiscal de la Ciudad de México."

### **3.1 Da to s de lo s tr a ba ja do re s y sucu r s ale s**

En este apartado se deben registrar los datos del nombre comercial del establecimiento, la descripción (ejemplo matriz Guerrero o sucursal Londres), el tipo de establecimiento (matriz o sucursal) y el domicilio donde se ubica el establecimiento, como se muestra en la siguiente pantalla:

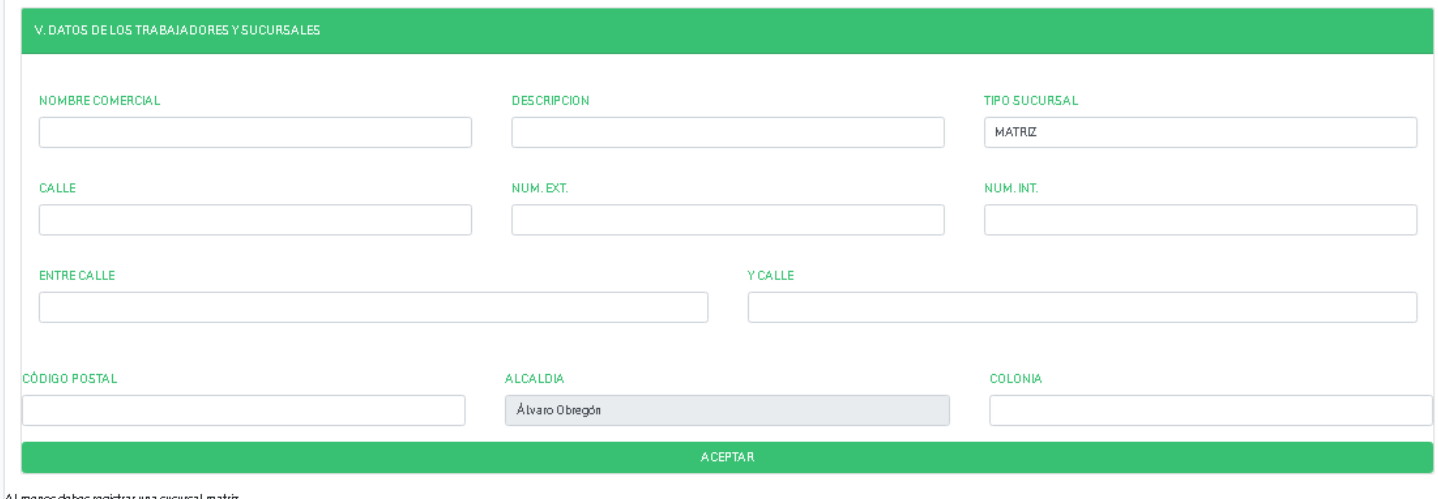

**NOTA: AL MENOS SE DEBE REGISTRAR UNA MATRIZ (Aún y cuando la matriz se encuentre en el domicilio fiscal en la Ciudad de México O SUCURSAL.**

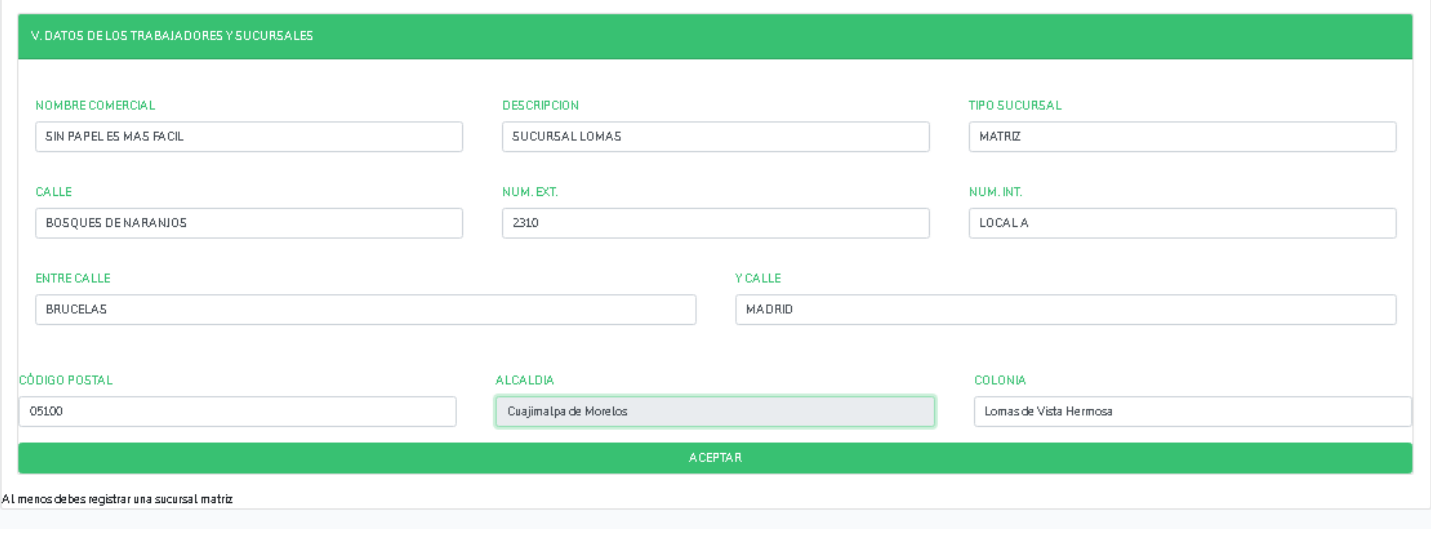

**ACEPTAR** 

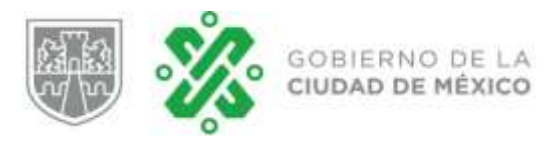

### **Guía de Usuario Aviso Artículo 156 BIS**

El aplicativo validará que la información capturada esté correcta, en caso afirmativo, mostrará la siguiente pantalla:

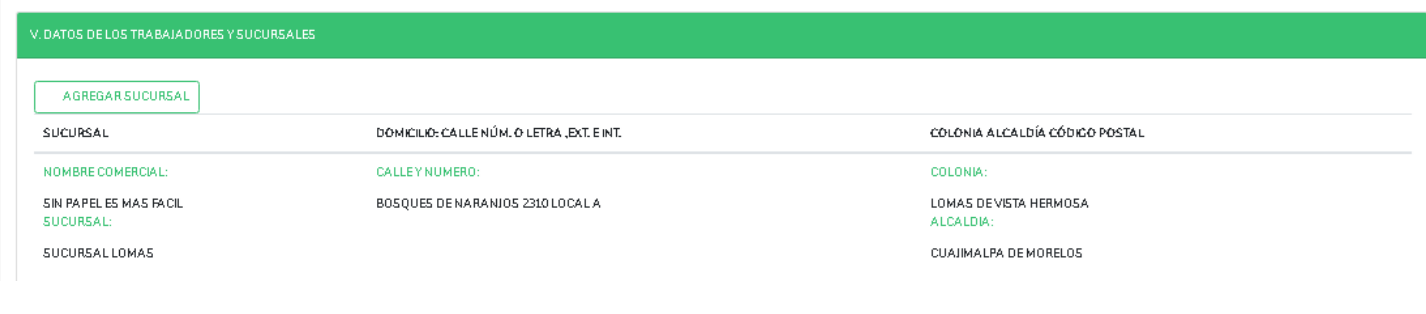

NOTA: Si desea agregar otro u otros contratistas dar clic en el botón y y el aplicativo le mostrará **una nueva ventana para que capture la información.**

**AGREGAR SUCURSAL** 

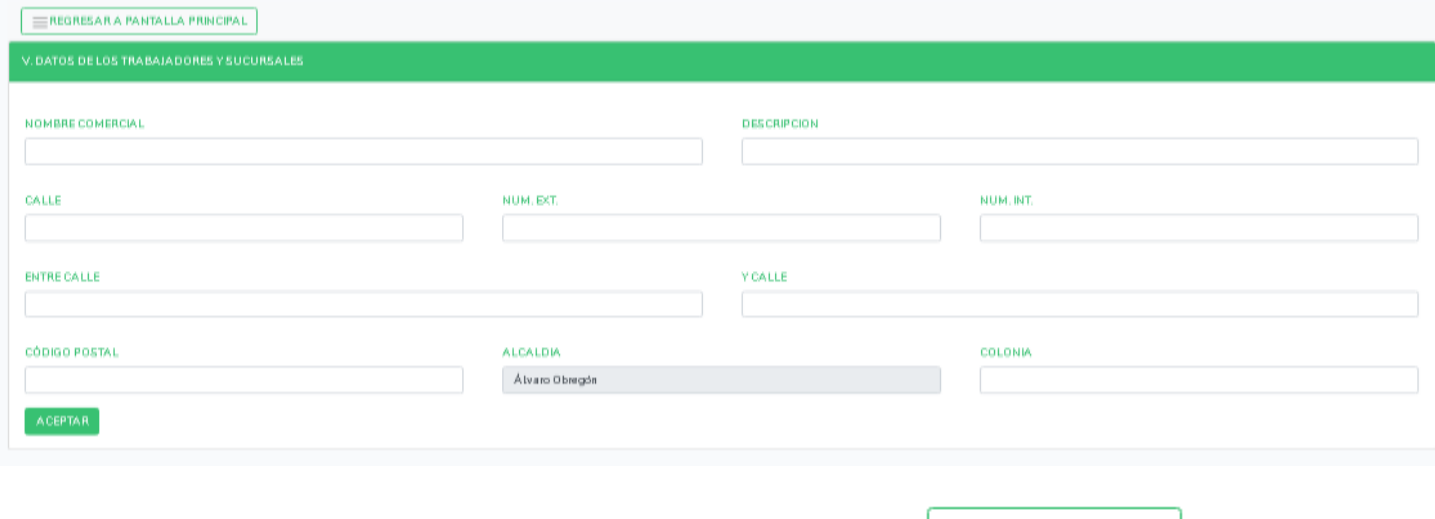

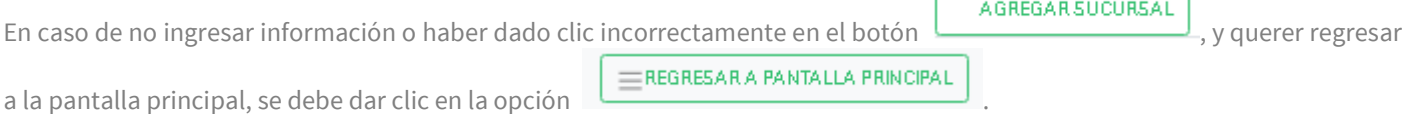

Ejemplo de captura de una sucursal adicional…

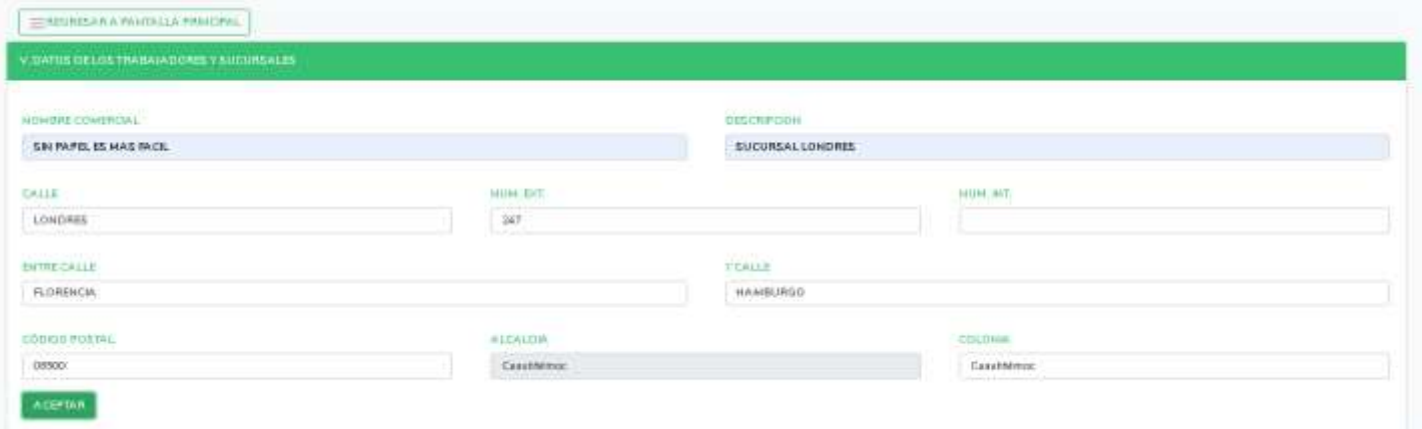

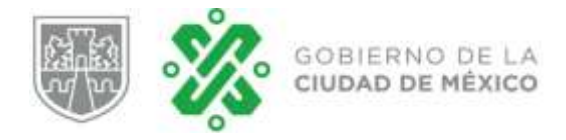

Una vez capturada toda la información solicitada en el formulario se deberá dar clic en el botón de .

El aplicativo validará que la información capturada esté correcta, en caso afirmativo, mostrará la siguiente pantalla:

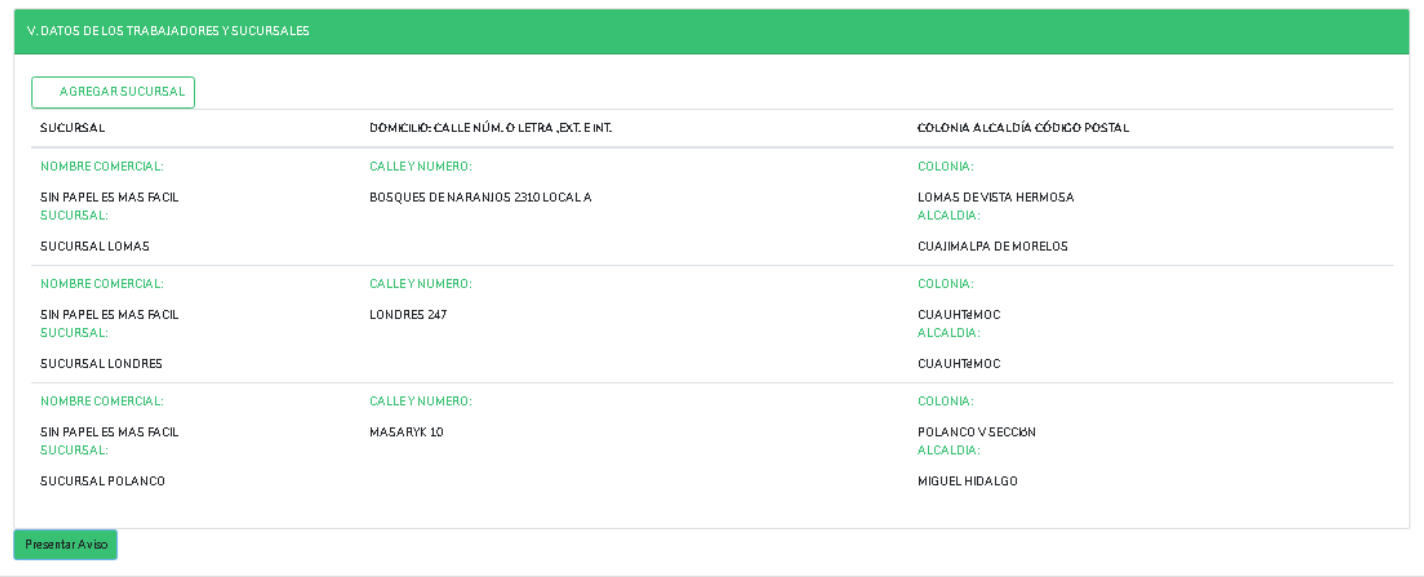

En la pantalla principal se mostrará la información de los establecimientos registrados.

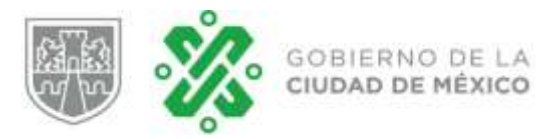

### **3.2 Da to s del co nt r a to**

En esta sección deberá ingresar el número y fecha de celebración del contrato, el número de trabajadores en cada sucursal y adjuntar el archivo de su contrato, el cual debe ser en **formato PDF o JPG, con un tamaño máximo de 5MB.**

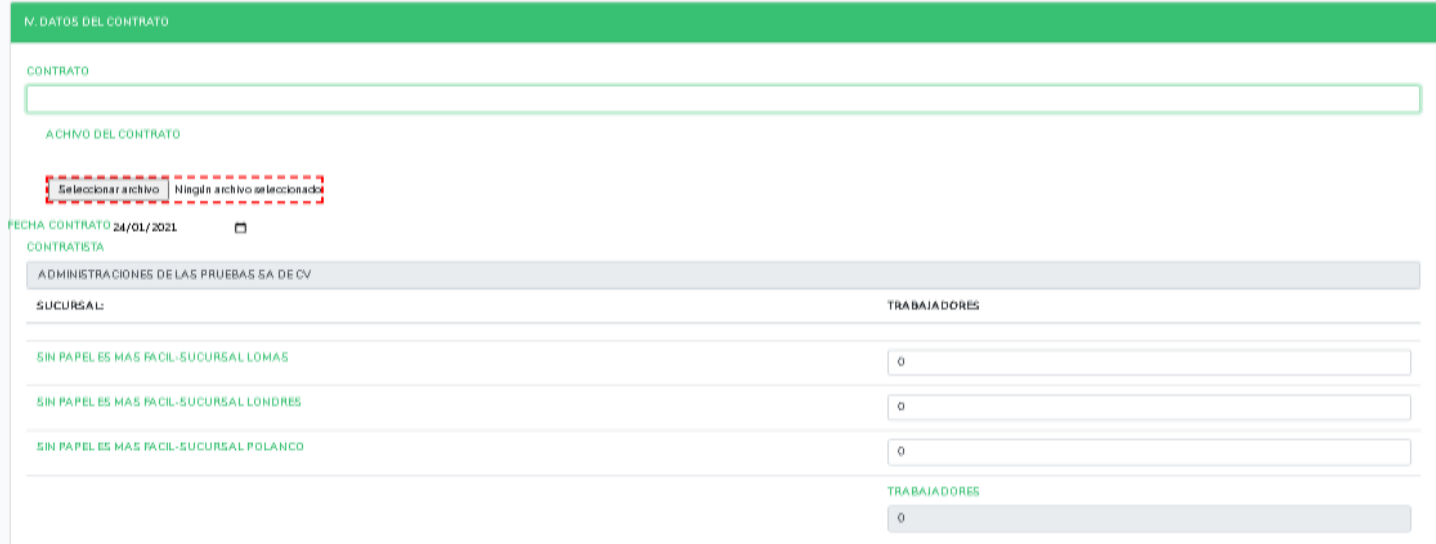

Una vez capturada toda la información deberá adjuntar sus archivos .CER y .KEY, así como la contraseña de su e.firma y

posteriormente se deberá dar clic en el botón de .

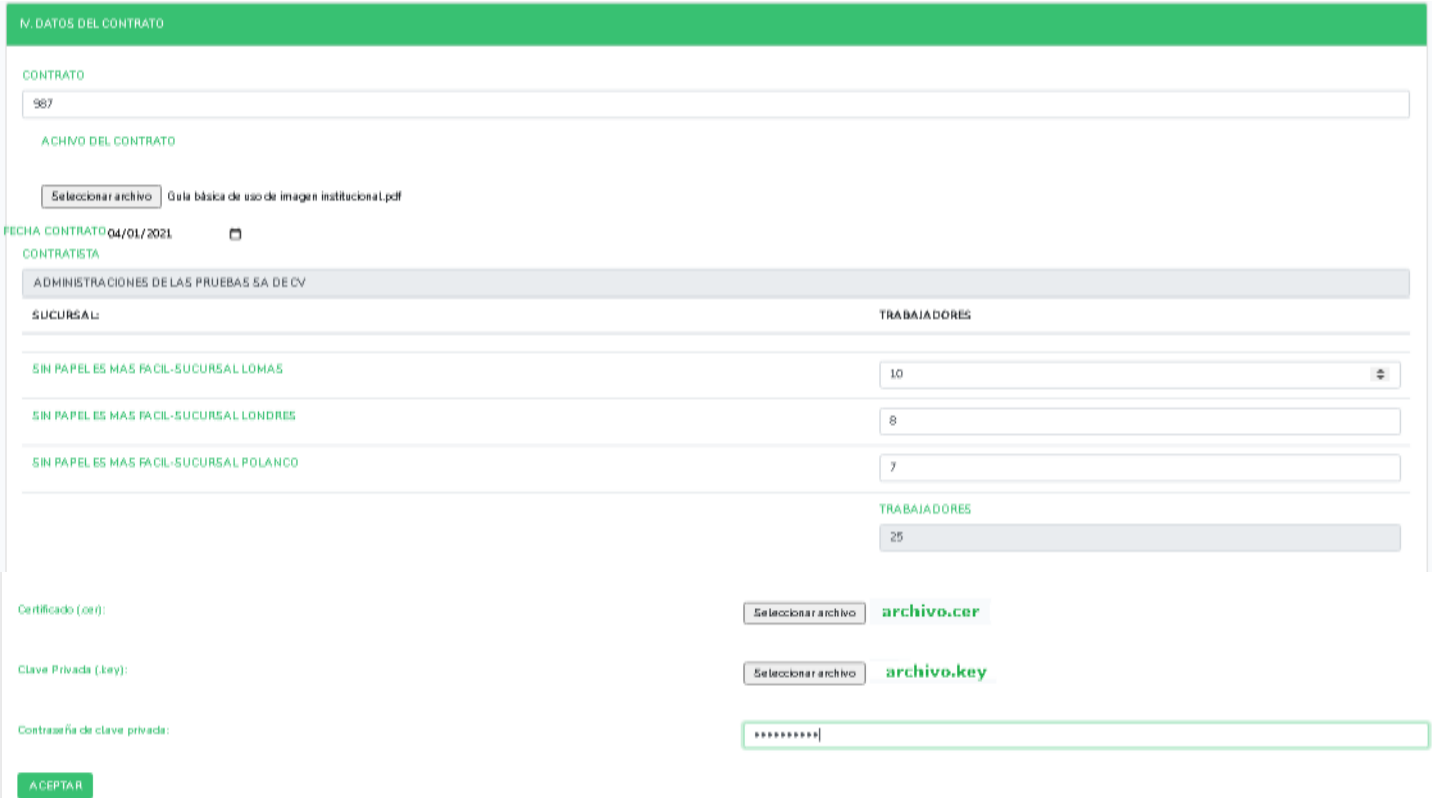

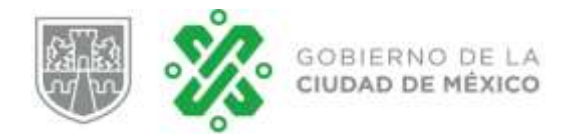

### **Guía de Usuario Aviso Artículo 156 BIS**

El aplicativo validará que la información capturada esté correcta, así como el archivo cumpla con las características solicitadas para su guarda, en caso afirmativo, se mostrará una ventana donde se le solicitara guardar el archivo, que corresponde a su aviso, el cual una vez guardado en el directorio de su preferencia en su equipo de cómputo, además de visualizarse en ventana anexa.

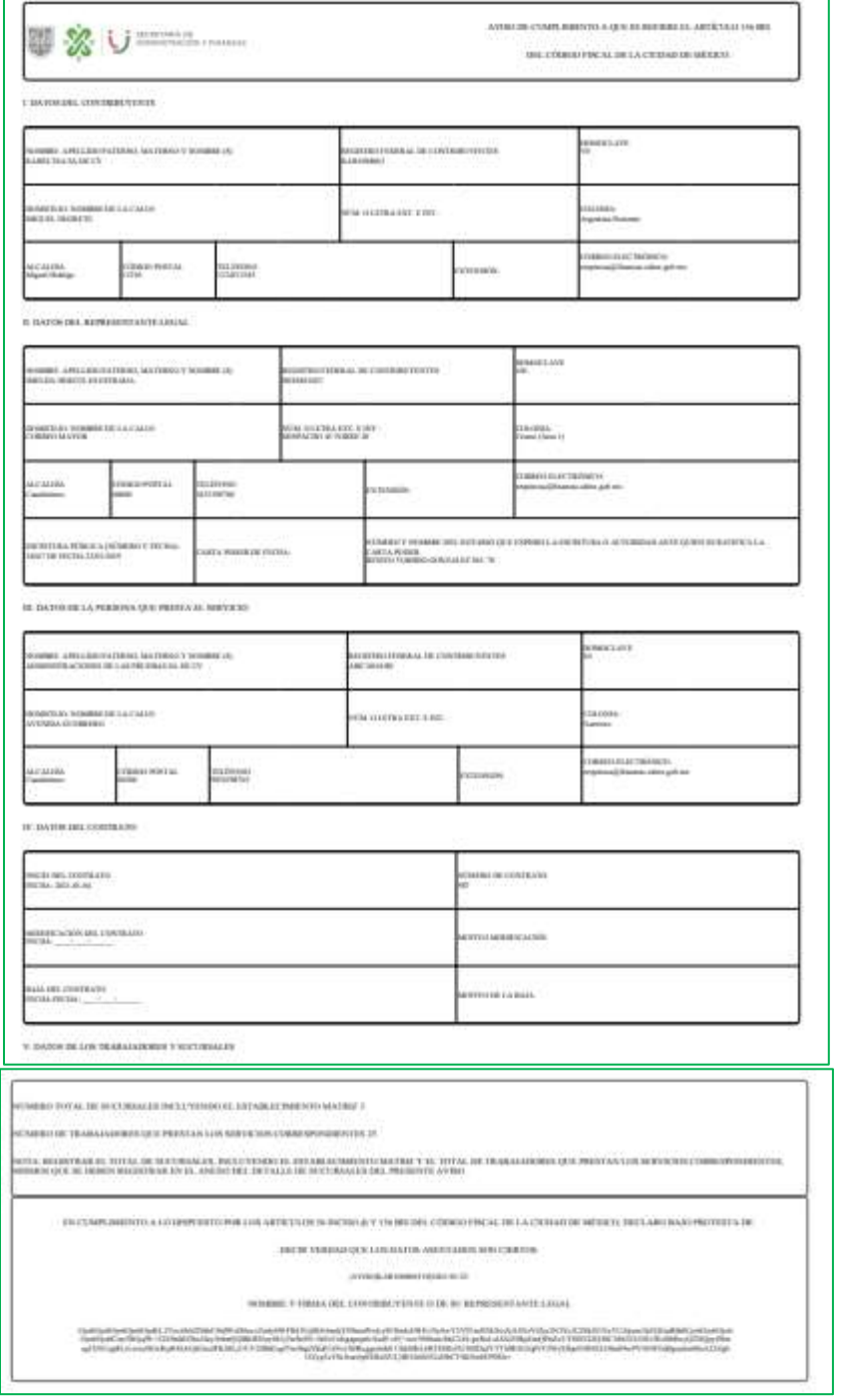

### **FRENTE DEL AVISO**

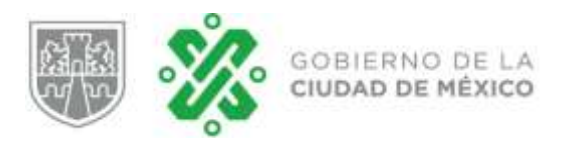

### **REVERSO DEL FORMATO**

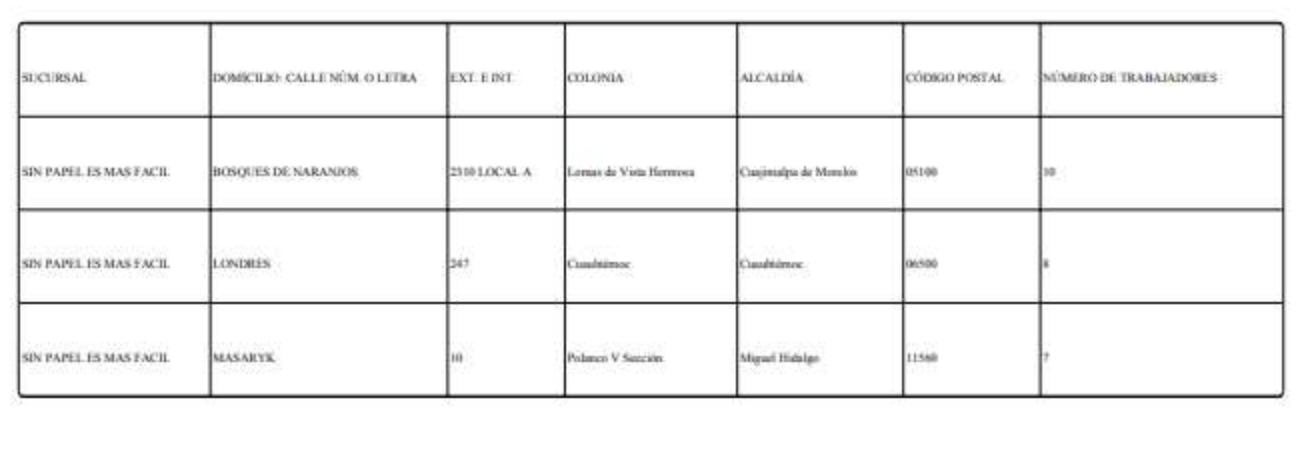

### **Detalle de establecimientos.**

NOTA: Si capturó más de una persona que presta el servicio (contratista) dentro del apartado de "Datos del Contrato" deberá desplegar la opción de "CONTRATISTA" para poder visualizar los diferentes nombres de las personas capturadas replicar los pasos del punto 3.2 por cada persona diferente y obtener su aviso respectivo.

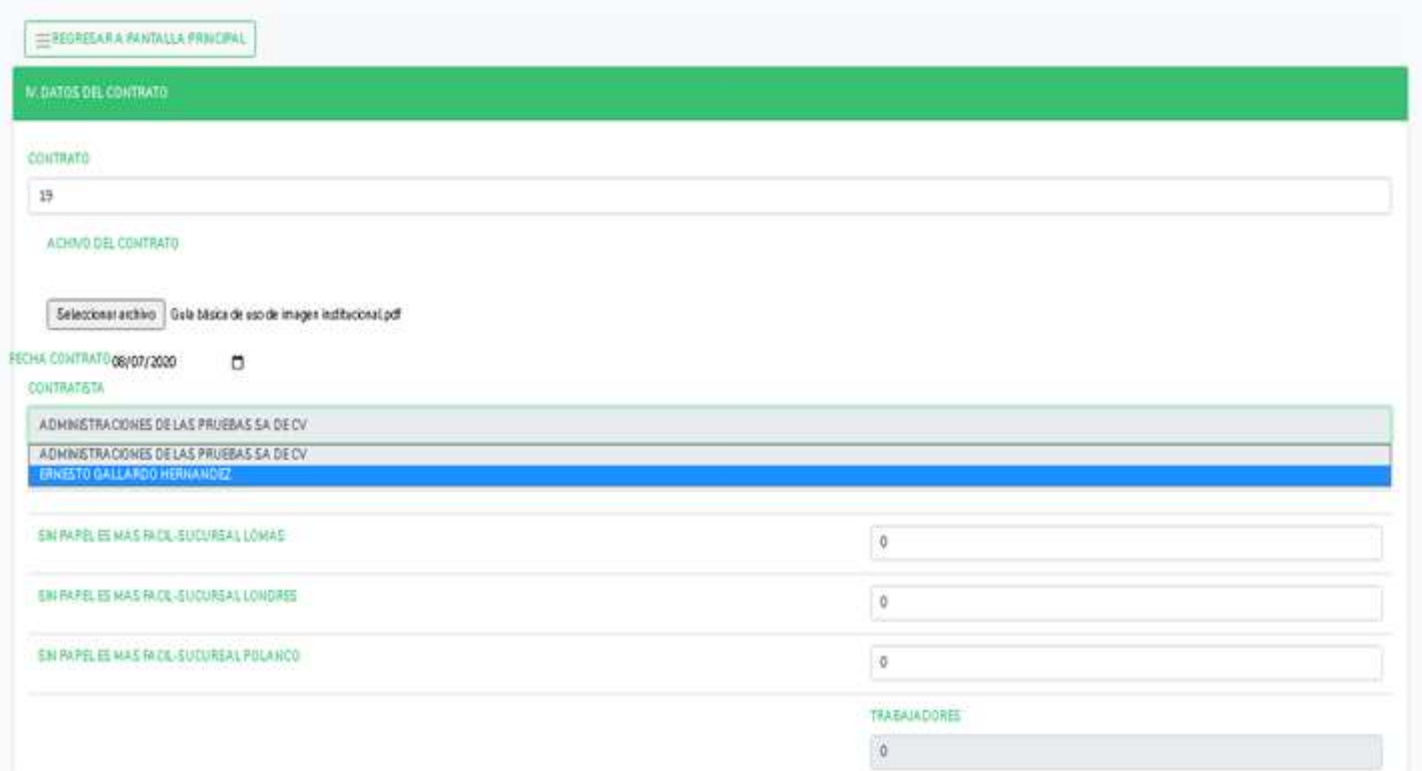